# Технологическая карта для проекта «Фрактал Мандельброта»

Морозов В. В.

Множество Мандельброта - это множество таких точек с на комплексной плоскости, для которых итерационная последовательность  $z_{n+1} = z_n^2 + c$  при  $z_0 = 0$  является ограниченной.  $To$ есть, это множество таких с, для которых существует такое действительное R, что неравенство  $|z_n|$ <R выполняется при всех натуральных n.

Множество Мандельброта является одним из самых известных фракталов, в том числе за пределами математики, благодаря своим цветным визуализациям. Его фрагменты не строго подобны исходному множеству, но при многократном увеличении определённые части всё больше похожи друг на друга<sup>1</sup>.

Предлагаемая технологическая карта поможет учащимся разработать в среде Delphi программу для построения фрактала Мандельброта. Программа позволит пользователю сколь угодно подробно рассматривать и масштабировать фрактал Мандельброта.

1. Запустите Delphi, сохраните новый проект в папке Фрактал, сохраните файлы проекта как fract.pas и fractal.dpr.

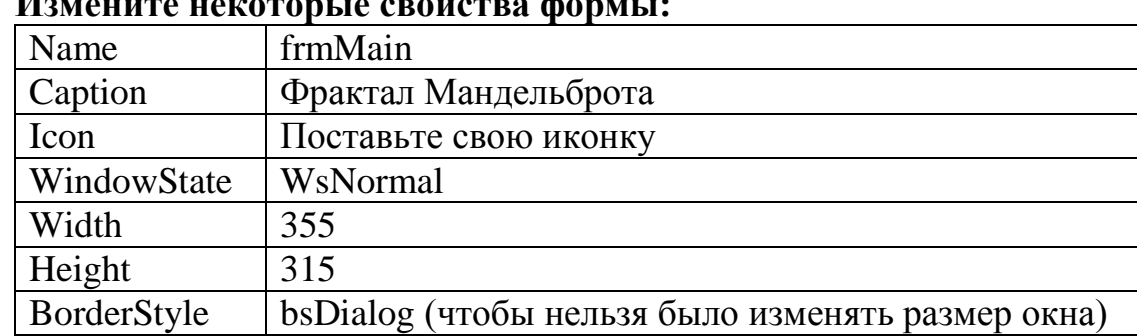

## $2. M$

#### 3. Разместите на форме следующие объекты и измените их свойства: А) Объект Ітаде.

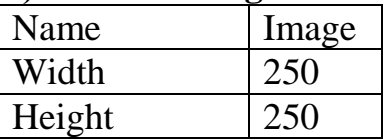

### **Б) Бросьте на форму 5 объетов Edit:**

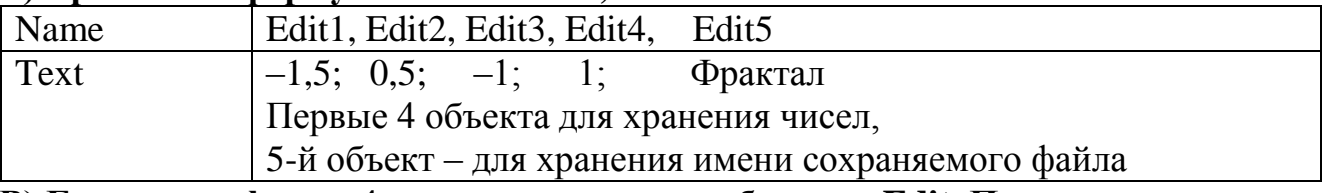

#### В) Бросьте на форму 4 метки для подписи объектов Edit. Подпишите их метками так:

| Объект            | Подпись      |                                         |
|-------------------|--------------|-----------------------------------------|
|                   | меткой       |                                         |
| Edit1             | Pmin         | В эти ячейки мы будем вписывать пределы |
| Edit2             | Pmax         | изменения аргумента по оси х            |
| Edit <sub>3</sub> | Omin         |                                         |
| Edit4             | <b>)</b> max | И по оси у.                             |

 $1$  Wikipedia.

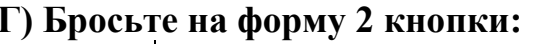

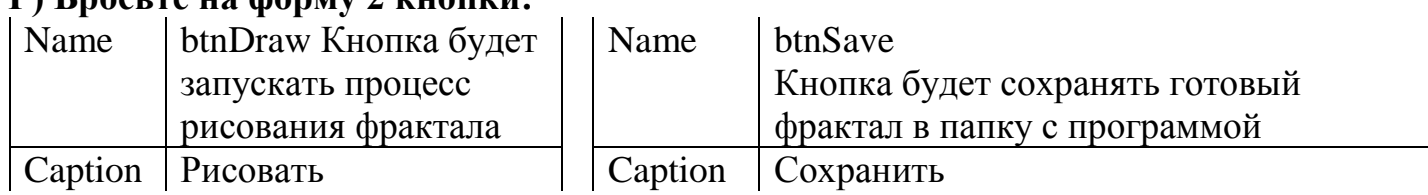

Д) Бросьте на форму объект ProgressBar и измениет его имя как ProgressBar. Поместите ProgressBar точно под Image. Этот объект будет показывать, что компьютер не завис, и процесс идёт, будет показывать, на сколько фрактал уже построен и сколько ешё жлать.

4. Напишем обработчик нажатия на кнопку РИСОВАТЬ. Не забудьте, что вам нужно набрать только переменные и код между бегином и ендом. Не нужно писать заголовок процедуры вручную!!

```
procedure TfrmMain.btnDrawClick(Sender: TObject);
var i, j, t, time, size, L: integer;
    p0, q0, p1, q1, p, q, x, y, xx: double;begin
  time:=500; size:=250; L:=100;
  p0:=StrToFloat(Edit1.Text); p1:=StrToFloat(Edit2.Text);
  q0:=StrToFloat(Edit3.Text); q1:=StrToFloat(Edit4.Text);
  for i := 0 to size-1 do
    begin
      p:=p0+i*(p1-p0) / (size-1);for i := 0 to size-1 do
        begin
          q:=q0+j*(q1-q0) / (size-1);
          x := 0; y := 0; t := 0;repeat
             inc(t);
             XX: = X;x:=x*x-y*y+p;y: = 2 \times x \times y + q;until (x*x+y*y>L) or (t=time);
           if t=time
             then
               //Image.Canvas.Pixels[i,j]:=rgb(j,i,i)
               Image.Canvas.Pixels[i,j]:=clNavy
             else
               //Image.Canvas.Pixels[i,j]:=
                    //RGB((250+t*t*t div 2) div 256+i,
                    //(250+t*t div 2) div 256+j,t div 2)
               Image.Canvas.Pixels[i,j]:=RGB(250-t div 2,250-t div 2,250)
         end:
      ProgressBar. Position:=round(i*100/size)
    end:
  ProgressBar. Position: = 0
end:
```

```
5.Напишем обработчик нажатия на кнопку СОХРАНИТЬ
```

```
procedure TfrmMain.btnSaveClick(Sender: TObject);
begin
   image.Picture.SaveToFile(edit5.text+'.bmp')
end;
```
### **6. Напишем процедуру, которая при клике на объекте Image приблизит картинку в 4 раза. Для этого у объекта Image в обработчике событий выберите событие OnMouseDown.**

```
procedure TfrmMain.ImageMouseDown(Sender: TObject; Button: 
TMouseButton;
  Shift: TShiftState; X, Y: Integer);
var p0,q0,p1,q1,x0,y0,x1,y1:double;
begin
  p0:=StrToFloat(Edit1.Text); p1:=StrToFloat(Edit2.Text);
   q0:=StrToFloat(Edit3.Text); q1:=StrToFloat(Edit4.Text);
   if button=mbLeft
     then
       begin
        x0:=p0+(p1-p0)*x/Image.Width-(p1-p0)/4;y0:=q0+(q1-q0)*y/Image.Height-(q1-q0)/4;x1:=p0+(p1-p0)*x/Image.Width+(p1-p0)/4;y1:=q0+(q1-q0)*y/Image.Height+(q1-q0)/4; image.Canvas.pen.Color:=clred;
         image.Canvas.brush.Style:=bsclear;
         image.Canvas.Rectangle(x-image.width div 4,Y-image.Height 
div 4,x+image.width div 4,y+image.height div 4);
         image.Repaint;
       end
     else
       begin
        x0:=p0+(p1-p0)*x/Image.Width-(p1-p0);y0:=q0+(q1-q0)*y/Image.Height-(q1-q0);x1:=p0+(p1-p0)*x/Image.Width+(p1-p0);y1:=q0+(q1-q0)*y/Image.Height+(q1-q0); end;
  edit1.Text:=FloatToStr(x0); edit2.Text:=FloatToStr(x1);
  edit3.Text:=FloatToStr(y0); edit4.Text:=FloatToStr(y1);
  btnDraw.Click 
end;
```
- 7. **С помощью сочетания клавиш Сtrl+F9 выполните компиляцию программы**. При необходимости исправьте ошибки.
- 8. **В меню Project выбрали пункт Options.** В отрывшемся диалоге в закладке Application загрузите свою иконку, нажав на кнопку Load Icon. Нажмите ОК. В меню Project выбрали пункт Компилировать. Зайдите в свою папку, найдите откомпилированный exe-файл. Обратите внимание, что файл имеет вашу иконку!! Запустите.
- 9. Поэкспериментируйте с разными цветами. В процедуре, отрабатывающей построение фрактала.
- 10. Сохраните несколько фракталов.
- 11. Перепишите (или отксерокопируйте и вклейте) в тетрадь настоящий документ. Проект завершён.

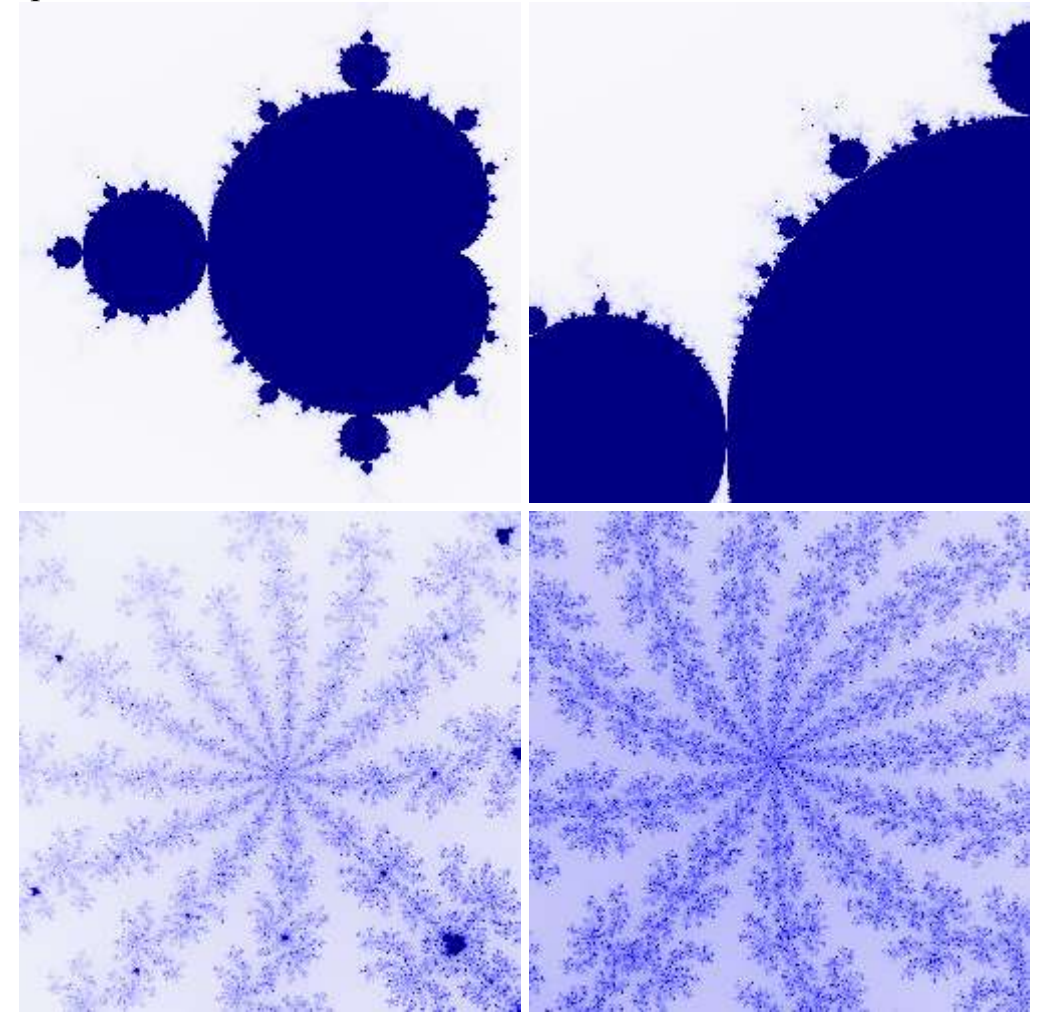